## **Introducción a OmegaT**

por José Manuel Manteca Merino

En la era informática en la que vivimos, es innegable para un traductor ser consciente de que el ordenador, para bien y para mal, va a ser su principal herramienta de trabajo. Por esta razón, debe conocer las herramientas de traducción asistida por ordenador (TAO o, en inglés, *CAT tools*), tanto las gratuitas como aquellas con licencia de uso de pago.

En mi caso, al acabar la carrera y considerar mi incorporación al mercado profesional como traductor, me di cuenta de que no sabía cuál sería mi herramienta TAO preferente, además tampoco conocía las existentes. Para iluminarme en mi ignorancia, busqué y rebusqué en la web, concretamente en blogs y en foros de traductores, en pos de la herramienta TAO perfecta para mí.

Casi automáticamente, mi bolsillo me obligó a desechar la idea de recurrir a la mayoría de las herramientas de pago, dado su precio prohibitivo para los recién licenciados. Debido a que contaba con muy poca experiencia profesional —apenas unos meses de prácticas en una agencia de traducción durante la carrera— y a que mis expectativas de ingresos a corto plazo no eran muy altas, me decanté por utilizar una de las varias

herramientas TAO gratuitas que tenemos a nuestra disposición. En este artículo hablaremos de OmegaT, una de las "veteranas" en el mundo de la traducción, y revisaremos sus funciones más importantes.

Como se describe en su [página](http://www.omegat.org/es/omegat.htm) web, OmegaT es «una aplicación libre de memoria de traducción escrita en Java». Entre sus principales ventajas, se encuentra su compatibilidad con algunos de los formatos de archivo de textos más utilizados, como HTML y XML, en especial, con archivos [XLIFF](http://es.wikipedia.org/wiki/XLIFF) (XML Localization Interchange File Format). Asimismo, al ser compatible con el estándar de memorias de traducción, [TMX](http://www.lisa.org/tmx/) (Translation Memory Exchange), nos aseguramos de poder trabajar en proyectos con memorias de traducción que, si es necesario, podemos importar a otras herramientas TAO.

Si visitamos su página web, encontraremos una sección de [descargas](http://www.omegat.org/es/downloads.html) donde podemos elegir el archivo de instalación que prefiramos según nuestro sistema operativo, ya sea Windows, Mac o Linux. Una vez descargado este archivo, la instalación no resulta complicada, por lo menos en la versión de Windows. La primera vez que iniciemos

OmegaT nos encontraremos con una guía rápida muy útil para comenzar a familiarizarnos con el programa. Asimismo, nos puede sorprender su interfaz, pues no es tan «moderna» como la de otras aplicaciones informáticas. Sin embargo, uno se acostumbra enseguida a trabajar con este programa.

Una diferencia entre OmegaT y otras herramientas TAO clásicas (como [Wordfast](http://www.wordfast.com/products_wordfast.html) [Classic](http://www.wordfast.com/products_wordfast.html) o las versiones de Trados previas a [Trados](http://www.trados.com/en/sdl-trados/default.asp) Studio) reside precisamente en la interfaz, que no necesita que el procesador de textos de Microsoft Word se encuentre abierto para poder trabajar con el programa. Asimismo, en vez de buscar el archivo que queremos traducir y limitarnos a abrirlo y comenzar nuestra tarea, en OmegaT es preciso crear un proyecto de traducción, que guardaremos en la ubicación deseada, y al que asignamos un glosario, una memoria de traducción y un diccionario antes de proceder con la traducción.

Este sistema, si bien puede parecer que resta agilidad al traductor (que puede que quiera limitarse a traducir un único texto sin mayores complicaciones), permite tener los archivos de origen y destino, las memorias de traducción y los glosarios organizados de forma más lógica, lo que resulta fundamental si cuenta con varios clientes que envían encargos de forma regular.

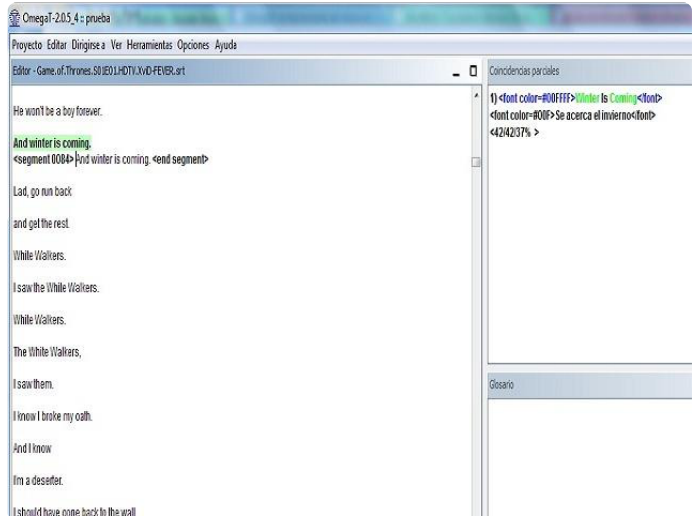

Captura de pantalla de OmegaT

TRADUCCIÓN CON OMEGAT

Cuando hayamos creado el proyecto e importado los archivos que queremos traducir, observaremos que la ventana del programa se divide en dos mitades: en la mitad izquierda, se encuentra el archivo original y, en la **derecha**, las **coincidencias de la memoria de traducción** y de los glosarios. Si prestamos atención al archivo abierto, notaremos que OmegaT lo ha dividido en *segmentos* o **unidades de traducción**, equivalentes, por lo común, a una oración (el punto se utiliza como delimitador de segmentos, aunque podemos cambiarlo según nuestras necesidades). Además, el primer segmento se encuentra abierto, es decir, está preparado para que podamos redactar en él nuestra traducción, que posteriormente será almacenada en la memoria de traducción que designamos al crear el proyecto. Como sobrescribimos el texto, contamos con la versión intacta del segmento en la línea inmediatamente superior.

Cuando hayamos terminado la traducción, pulsamos Ctrl + U para ir al siguiente segmento sin traducir. Si es el primer borrador de nuestra traducción, también podemos pulsar la combinación de teclas Ctrl + N, que nos lleva al siguiente segmento, esté traducido o no. También podemos escoger cualquier segmento del documento si hacemos doble clic sobre él. Asimismo, podemos guardar nuestro trabajo con la combinación Ctrl + S, aunque podemos trabajar sin preocuparnos, porque OmegaT va guardando nuestros progresos de manera automática cada cierto tiempo.

Como se observa en la siguiente imagen, a medida que vayamos traduciendo, en la mitad derecha de la ventana aparecerán **coincidencias** marcadas con diferentes colores en caso de que en la memoria de traducción haya un segmento traducido

20

idéntico o muy similar al segmento en que nos encontremos en ese momento.

Si queremos introducir la traducción anterior en dicho segmento, basta con pulsar Ctrl + R o Ctrl + I para sustituir el texto por la traducción o para insertarla en el segmento abierto respectivamente. Cuando exista más de una coincidencia en la memoria, tendremos que pulsar Ctrl junto con el número de la coincidencia para elegirla y, a continuación, ya podremos insertarla o sustituir el texto original directamente.

A veces nos encontraremos con segmentos que no se deben traducir, en cuyo caso podemos **introducir el texto original** si pulsamos la combinación Ctrl + Mayúsculas + I. Si ya habíamos traducido el segmento y queremos dejarlo como en el original, hay que pulsar Ctrl + Mayúsculas + R para remplazar esa traducción por el texto original.

Si estamos trabajando con un archivo de texto con etiquetas (como es el caso del etiquetado de los documentos en html), puede que, debido a un descuido, borremos o alteremos alguna de estas etiquetas en la traducción. Por este motivo, resulta fundamental realizar el **control de etiquetas**, al que se accede pulsando la combinación de teclas Ctrl + T, si no queremos toparnos con errores inesperados al crear el archivo de destino. Con este paso podemos averiguar dónde hemos fallado para poder solventar nuestros errores y ahorrarnos muchos quebraderos de cabeza a posteriori.

Tan importante como el control de etiquetas es la **revisión ortográfica**. Todos somos humanos y erramos, y puede que se nos escape alguna errata o algún error de traducción menor, pero fallar en algo tan básico como la ortografía puede dar al traste con nuestra reputación profesional y causar la pérdida de más de un cliente. Así pues, no podemos olvidarnos de ir al menú Opciones y elegir la opción Revisión de ortografía, e incluso podemos marcar la casilla Revisar

automáticamente ortografía de texto para traducir sobre seguro. Además, también contamos con la función avanzada de incluir nuestros propios diccionarios personalizados y así llevar a cabo la revisión ortográfica con ellos.

Tras terminar la traducción y su posterior revisión y haber llevado a cabo el control de ortografía y de etiquetas, ya podemos **crear los archivos de destino**, para lo cual solamente se necesita pulsar Ctrl + D. Encontraremos los archivos finales en la carpeta que designamos a tal efecto durante la creación del proyecto (la carpeta predeterminada es la correspondiente a *target*, dentro de la carpeta raíz del proyecto). Si por alguna razón no recordamos su ubicación, basta con pulsar Ctrl + E para ver las **propiedades del proyecto**, donde se nos muestran todas las carpetas pertenecientes a dicho proyecto. Tan solo resta abrir los archivos finales y realizar las comprobaciones necesarias para asegurarnos de que la traducción queda inmaculada.

Sabiendo todos los pasos anteriores, se puede decir que podemos trabajar en proyectos sencillos con OmegaT sin problemas. Sin embargo, en vez de limitarnos a memorizar las combinaciones de teclas, es más interesante para nosotros abrir el programa e irlo descubriendo poco a poco con proyectos de prueba. Por ejemplo, podemos traducir los subtítulos de una serie que nos guste y luego comprobar que la traducción está bien. Así matamos dos pájaros de un tiro: aprendemos a trabajar con el programa y a traducir en un entorno de herramienta TAO.

## MORALEJA

21

En resumen, nos podemos quedar con la idea de que la mejor forma de mejorar en nuestro trabajo y de aprender a manejar las herramientas TAO y otros programas complementarios es con la práctica. Cuando más «trasteemos», más «jugo» obtendremos de estas aplicaciones.